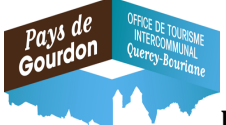

Pré-requis obligatoire : Enregistrement du Meublé Tourisme effectif et réception du Courrier/Mail mentionnant les identifiants de connexion adressé par l'Office de Tourisme du Pays de Gourdon.

### **1 : Se connecter à la plateforme de déclaration en ligne Taxe de Séjour CCQB :**

https://gourdonfront.consonanceweb.fr

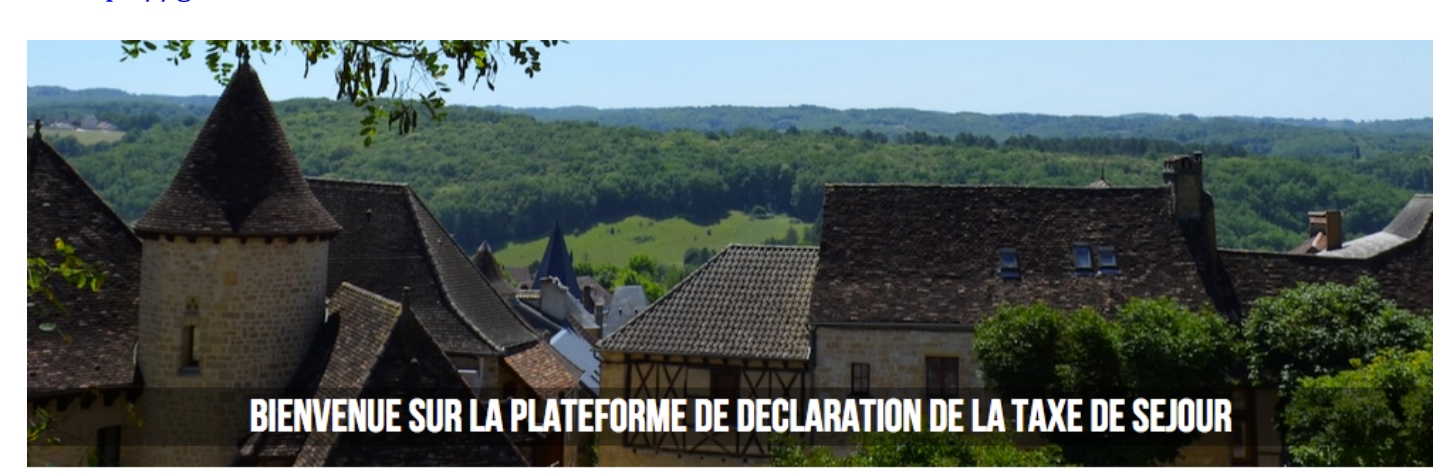

#### **JE DECLARE EN LIGNE**

La taxe de séjour intercommunale a été instaurée à l'échelle du territoire depuis le 18 Mars 2005. Vous avez donc l'obligation de la collecter auprès de vos clients, de faire mensuellement votre déclaration puis de reverser la Taxe de Séjour au rythme de quatre fois par an.

Les sommes collectées par la Taxe de Séjour permettent la mise en oeuvre d'actions de promotion et de communication à l'échelle de tout le territoire. Pour se faire, l'intégralité des .<br>sommes collectées par la Communauté de communes sont directement et intégralement reversées à l'Office de Tourisme Intercommunal pour mener, par exemple, les actions suivantes : édition de brochures, création et suivi d'un site internet, présence sur des salons, animations, ...

Les élus ont choisi le mode de taxation AU REEL. Cela signifie que vous devez déclarer le nombre de nuitées réalisées dans votre établissement durant la période de taxation pour reverser le montant exact que vous avez collecté. Ce choix est donc le choix de la justesse et de la confiance pour qu'ensemble nous nous donnions les moyens de travailler au développement touristique de notre territoire.

#### Q RECHERCHE

#### $\overline{\mathsf{OK}}$  $\alpha$

### **O NOS COORDONNEES**

Office de Tourisme du Pays de Gourdon Service Taxe de Séjour 20 Boulevard des Martyrs 46300 - GOURDON Tél : 05 65 27 52 50 Email: info@

#### **EE CALCULATRICE**

Simulation taxe de séjour 2019 : Accéder au simulate

**E: DOCUMENTS** 

### **2** : Cliquer sur :

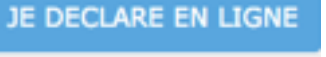

**3 : Se connecter à son espace personnel en renseignant votre identifiant et votre mot de passe, puis en cliquant sur le bouton "se connecter"** 

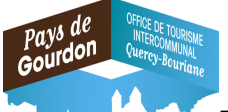

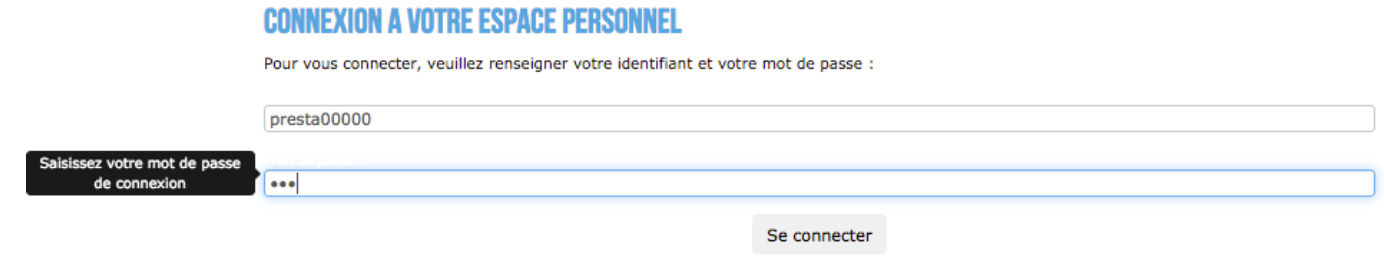

### **4 : Vérifier ses coordonnées (Téléphone et Email, ….) et ses hébergements (Classement, tarif TSU** (Taxe de Séjour Unitaire) appliqué, …) en cliquant sur les onglets correspondants, puis **cliquer sur l'onglet ''Déclarer'':**

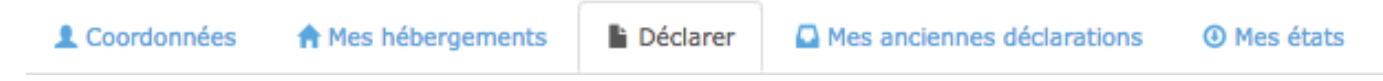

**Cas 1 : Vous avez loué :**

### **<u>5** : Choisir une période de déclaration en activant le menu déroulant :</u>

(NB : La date de début du séjour doit correspondre au mois choisi)

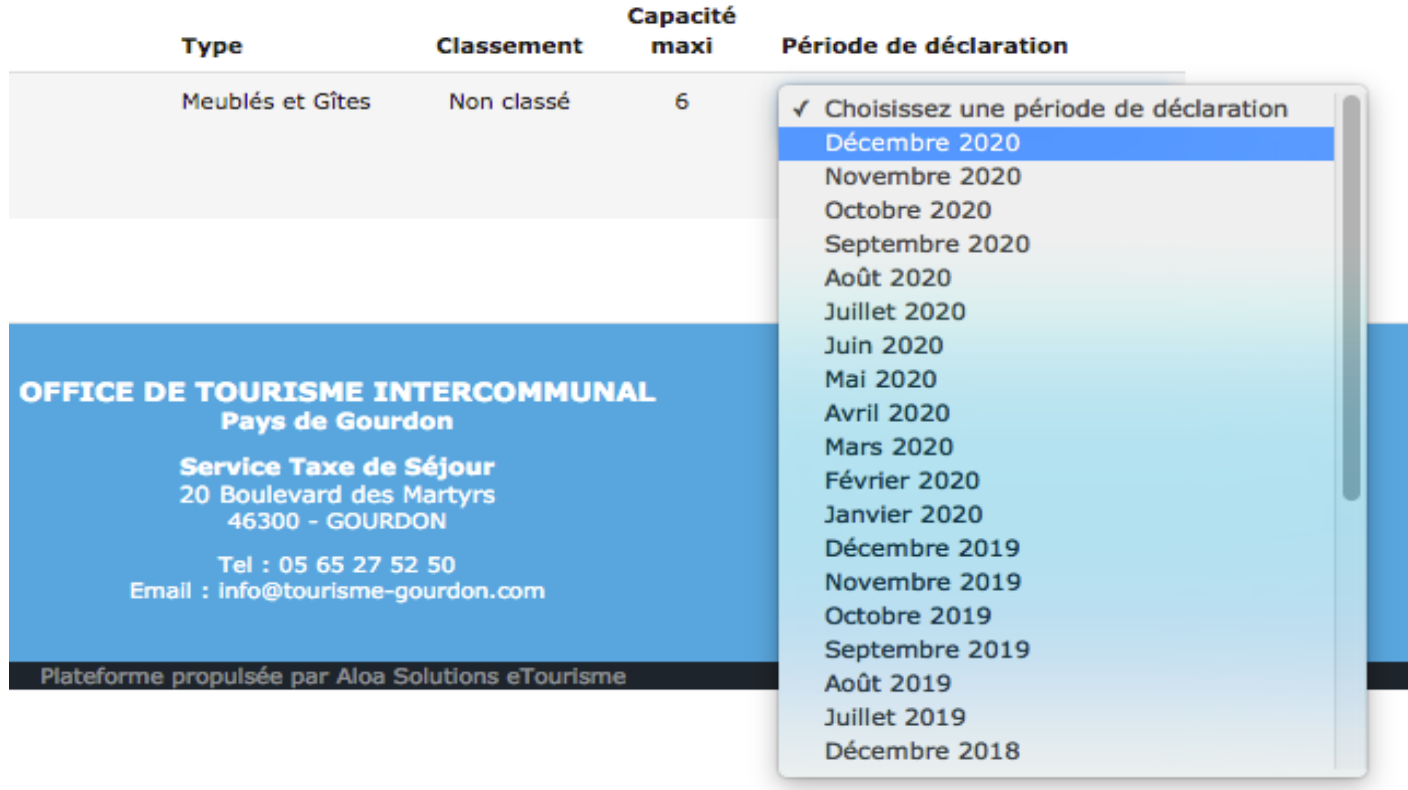

### **6 : Renseigner les informations relatives à chaque séjour :**

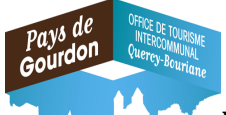

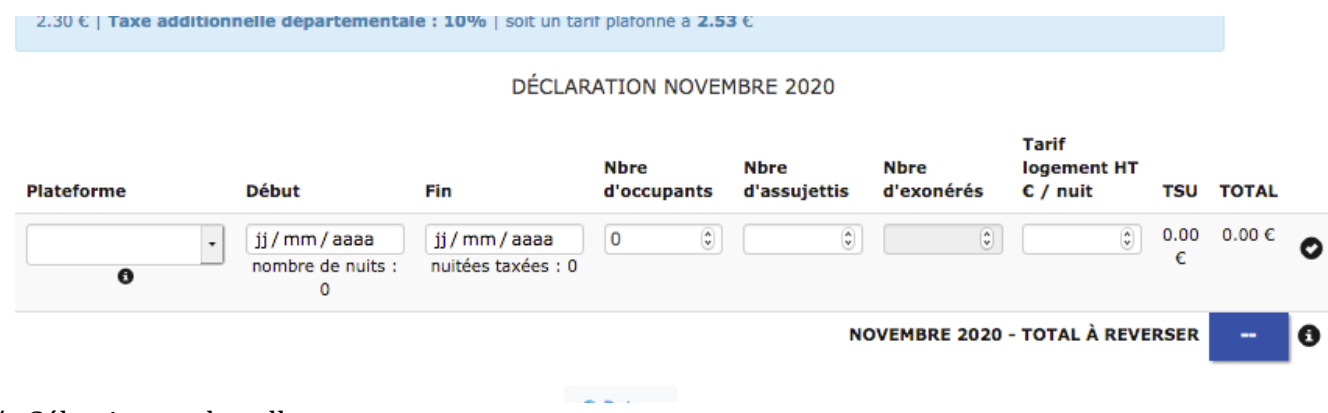

a/ : Sélectionner le collecteur : Rectangle vide pour une collecte réalisée par vos soins en nom propre :

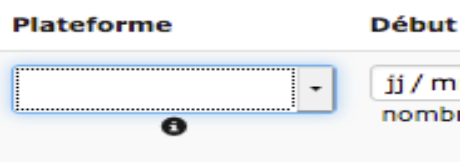

ou plateforme collectrice à laquelle vous avez délégué la collecte pour le séjour réalisé par son intermédiaire (Réservation, contrat, paiement du séjour, de la taxe de séjour, ....) :

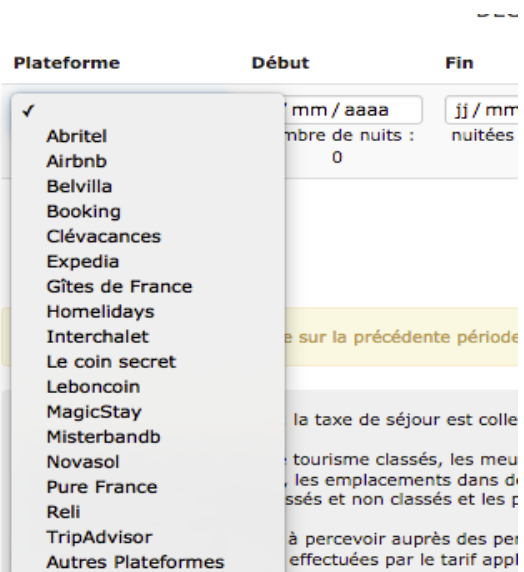

b/ : Renseigner les dates de début et de fin de séjour :

(NB : pour un séjour couvrant deux mois différents, le logiciel va calculer le montant dû sur le mois sélectionné ainsi que sur le mois suivant)

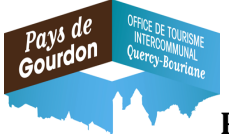

 $c/$ : Renseigner le nombre d'assujettis (Adultes à partir de 18 ans)

d/ : Renseigner le nombre d'exonérés (Enfants de moins de 18 ans, et cas d'exonération mentionnés dans la délibération de la Communauté des Communes Quercy-Bouriane)

e/ : Renseigner le montant total Hors Taxe du logement par nuit

Exemple 1 : *Si le contrat précise un montant par semaine de 1050€ ; alors, le montant par nuit à déclarer sera de 1050€ : 7 nuits = 150€*

*Exemple 2 : Si le contrat précise un montant par semaine de 1050€ avec des frais de ménage et lingerie de* 50€ pour la semaine ; alors, le montant par nuit à déclarer sera de 1050€ - 50€ : 7 nuits = 142,86€

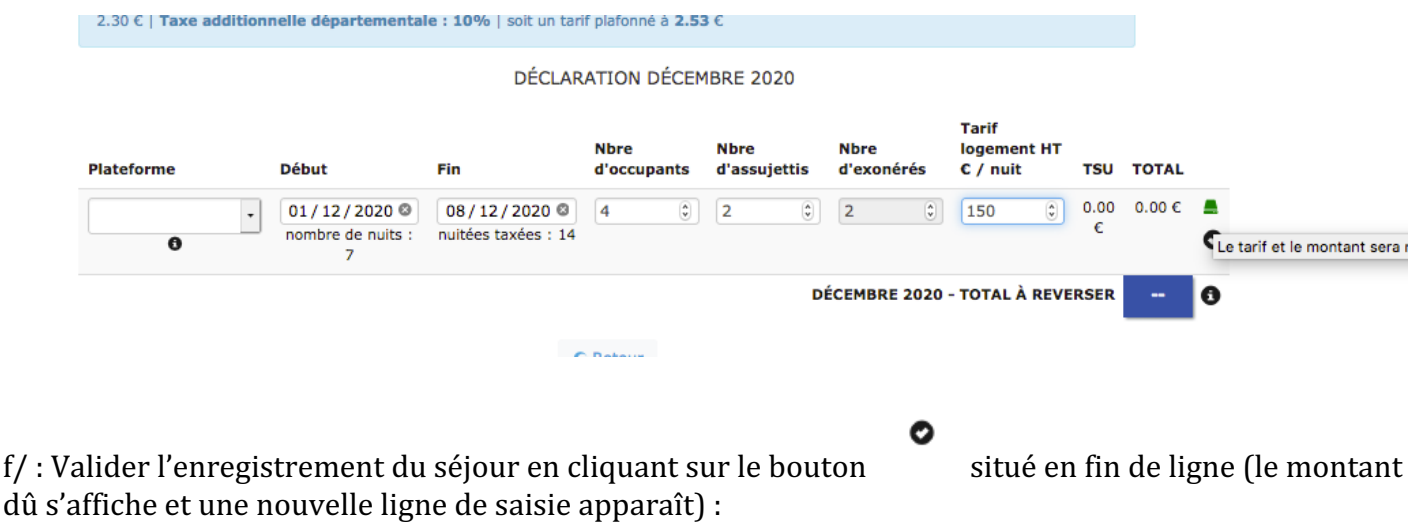

#### **DECLARATION AVRIL 2020**

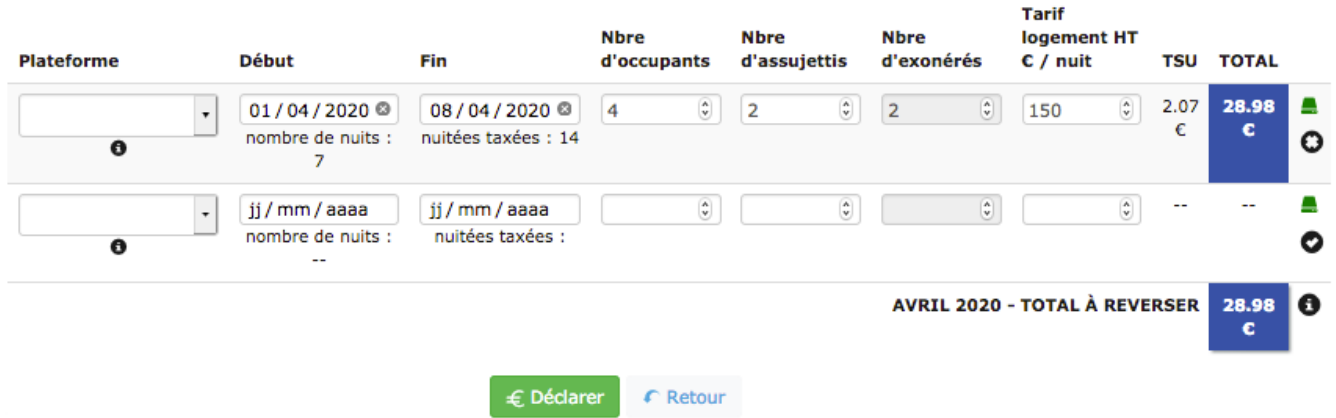

 $\triangleright$  NB : Le montant de la Taxe de Séjour Unitaire (TSU) lié montant de la nuitée est automatiquement calculé par le logiciel, une fois toutes les informations relatives au séjour renseignées.

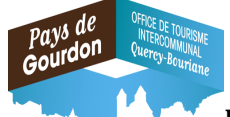

Pour modifier les informations : effectuer la ou les modification(s) puis valider celle(s)-ci en

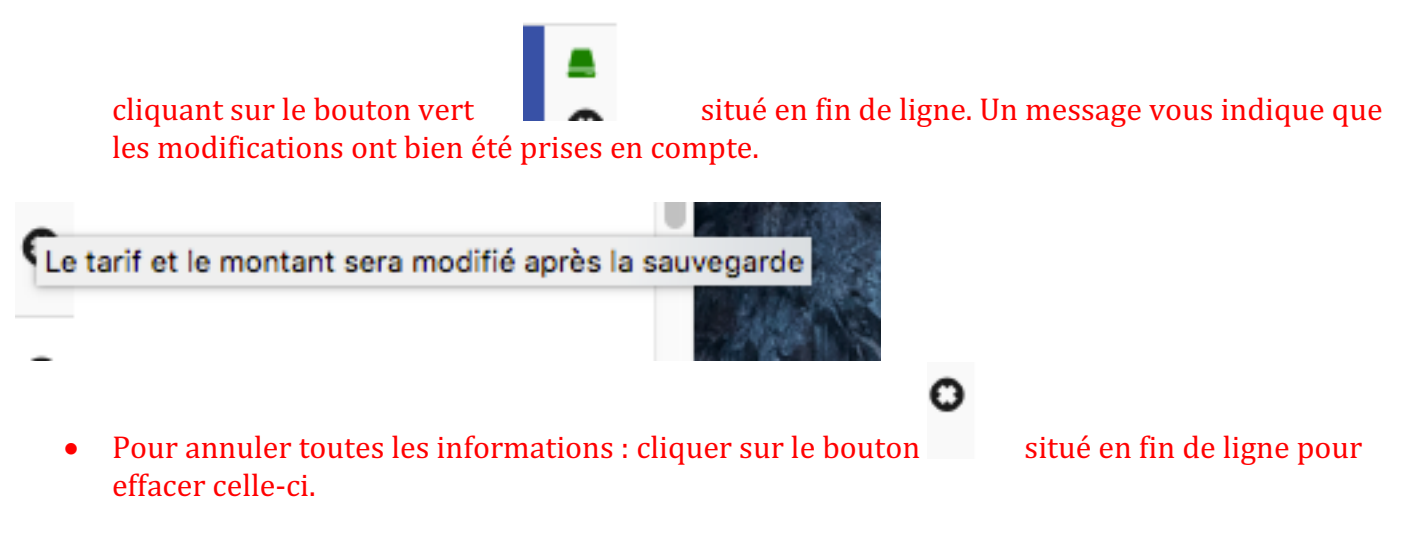

**7/ Valider la totalité des séjours réalisés et des éventuelles modifications en cliquant sur le bouton ''Déclarer''**

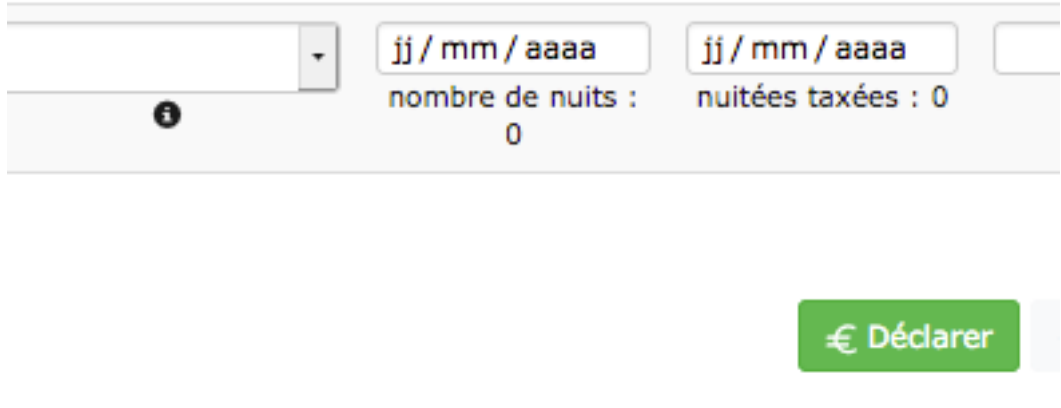

8/ Vérifier le bon enregistrement de la déclaration mensuelle dans l'onglet "Mes anciennes

déclarations" et le détail de celle-ci dans le "Reçu" en cliquant sur le bouton

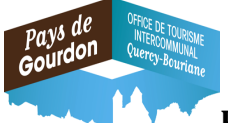

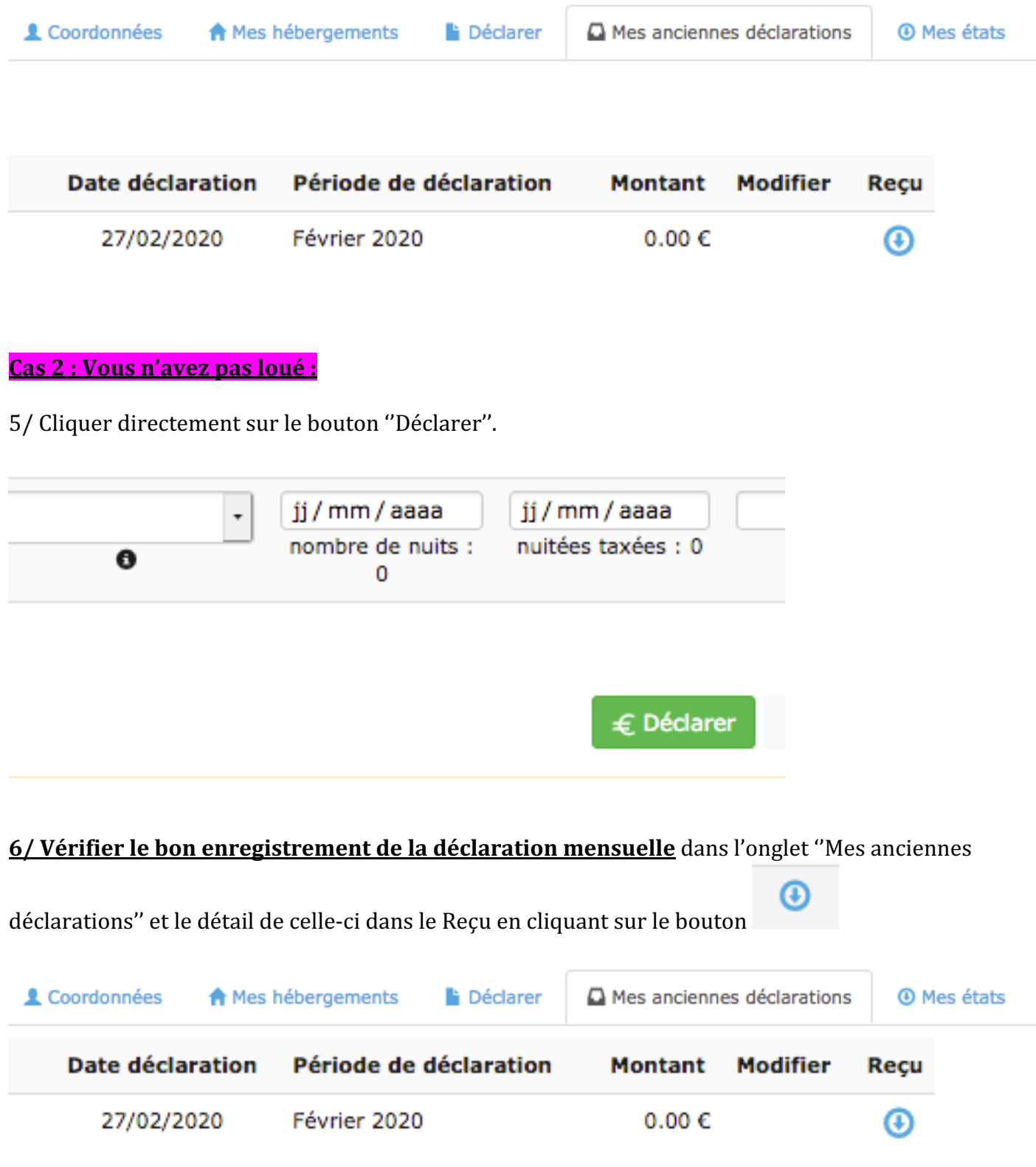

OFFICE DU TOURISME DU PAYS DE GOURDON

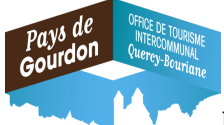

### $\cdot$  **Modification d'une déclaration après enregistrement :**

Les déclarations doivent être effectuées entre le  $1^\circ$  et avant le 10 du mois suivant la période de location. Les modifications sur les déclarations déjà enregistrées sont possibles jusqu'à cette date.

1/ Modifications durant la période :

a/ : Rechercher et sélectionner la déclaration à modifier dans l'onglet "Mes anciennes déclarations"

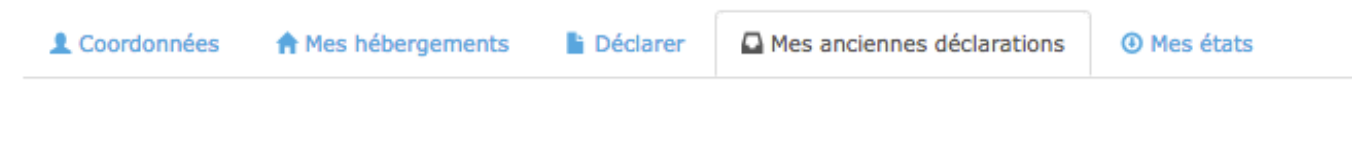

b/ : cliquer sur le stylo vert pour accéder à la modification :

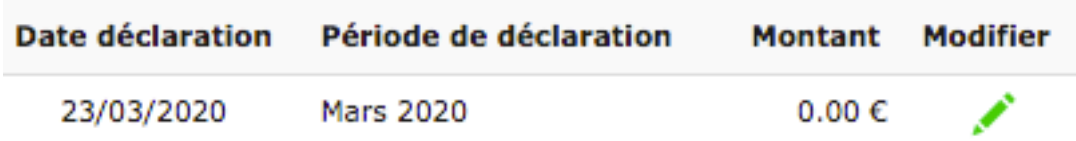

 $C:$ / Modifier les informations : effectuer la ou les modification(s) puis valider celle(s)-ci en cliquant sur

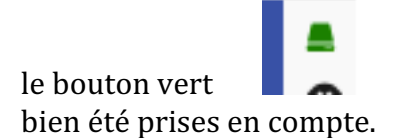

le bouton vert  $\blacksquare$  situé en fin de ligne. Un message vous indique que les modifications ont

Exemple : 

Déclaration Initiale :

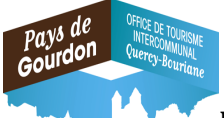

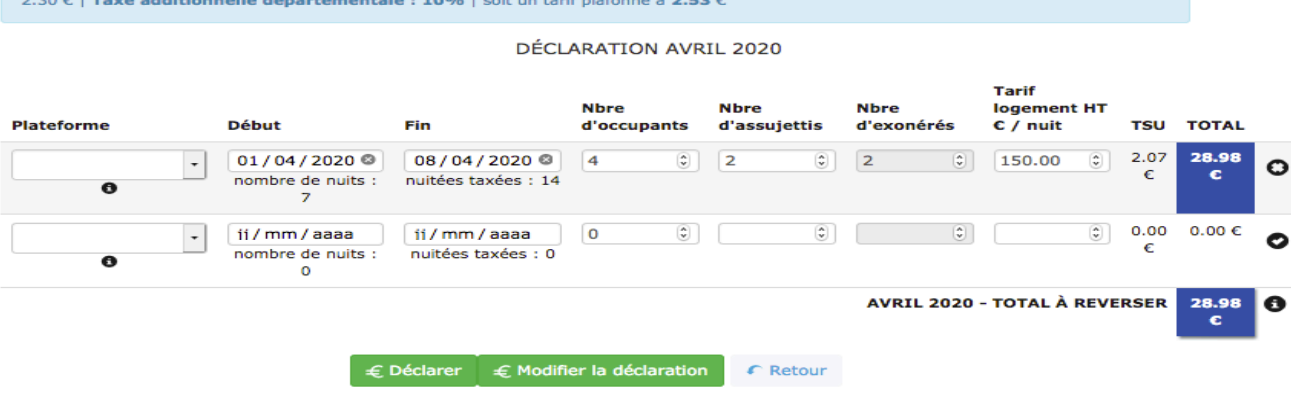

DÉCLARATION AVRIL 2020

## Déclaration Modifiée enregistrée :

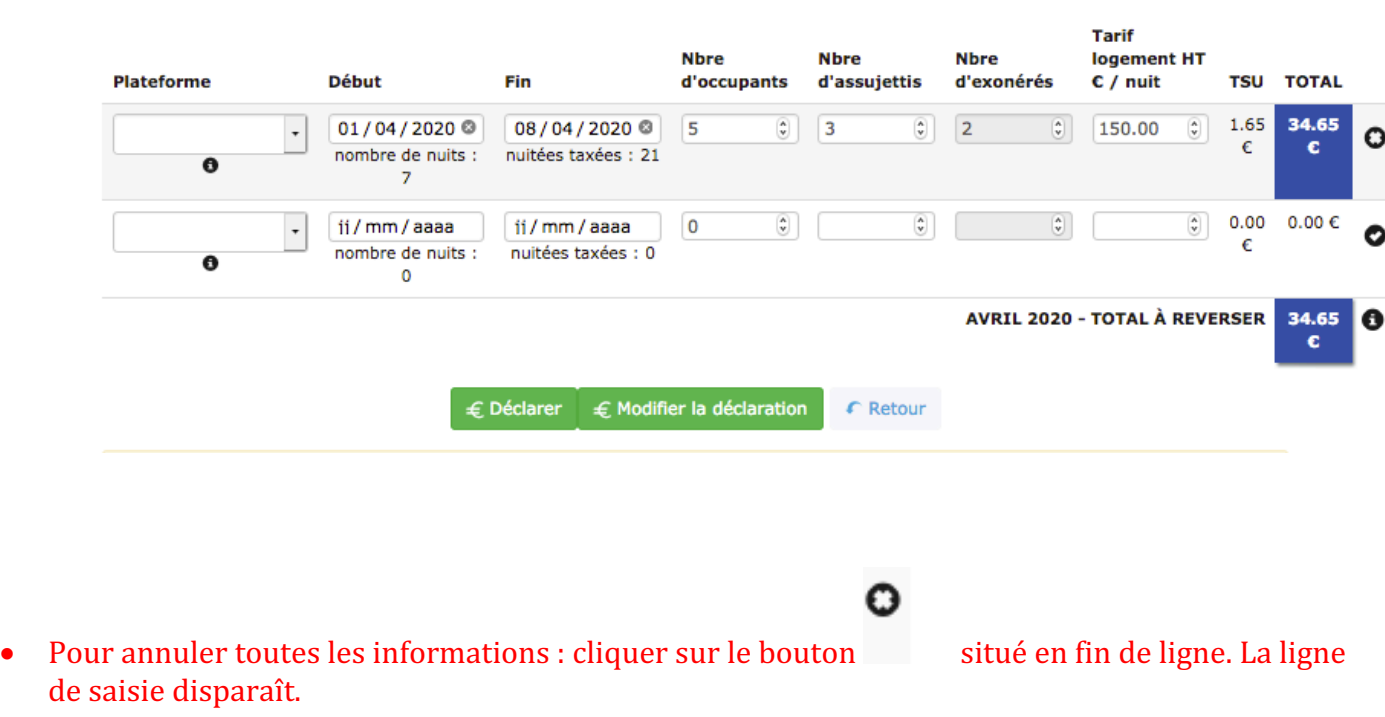

d/ : Valider la totalité des modifications enregistrées en cliquant sur le bouton "Modifier la Déclaration''

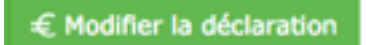

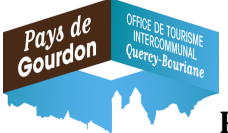

e/ : Vérifier le bon enregistrement des modifications de la déclaration mensuelle dans l'onglet "Mes

anciennes déclarations" et le détail de celle-ci dans le Reçu en cliquant sur le bouton

2/ Modification d'une déclaration après délais : contacter le service Déclaration Taxe de Séjour de l'Office de Tourisme du Pays de Gourdon

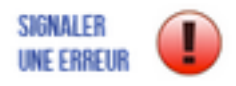

via le bouton :

ou par mail sur l'adresse : patricia.couyba@tourisme-gourdon.com